# Deltek Costpoint® Planning 7.0

**Post-Installation Configuration Settings** (MAM10) Worksheet

**October 1, 2019**

While Deltek has attempted to verify that the information in this document is accurate and complete, some typographical or technical errors may exist. The recipient of this document is solely responsible for all decisions relating to or use of the information provided herein.

The information contained in this publication is effective as of the publication date below and is subject to change without notice.

This publication contains proprietary information that is protected by copyright. All rights are reserved. No part of this document may be reproduced or transmitted in any form or by any means, electronic or mechanical, or translated into another language, without the prior written consent of Deltek, Inc.

This edition published October 2019.

© Deltek, Inc.

Deltek's software is also protected by copyright law and constitutes valuable confidential and proprietary information of Deltek, Inc. and its licensors. The Deltek software, and all related documentation, is provided for use only in accordance with the terms of the license agreement. Unauthorized reproduction or distribution of the program or any portion thereof could result in severe civil or criminal penalties.

All trademarks are the property of their respective owners.

## Contents

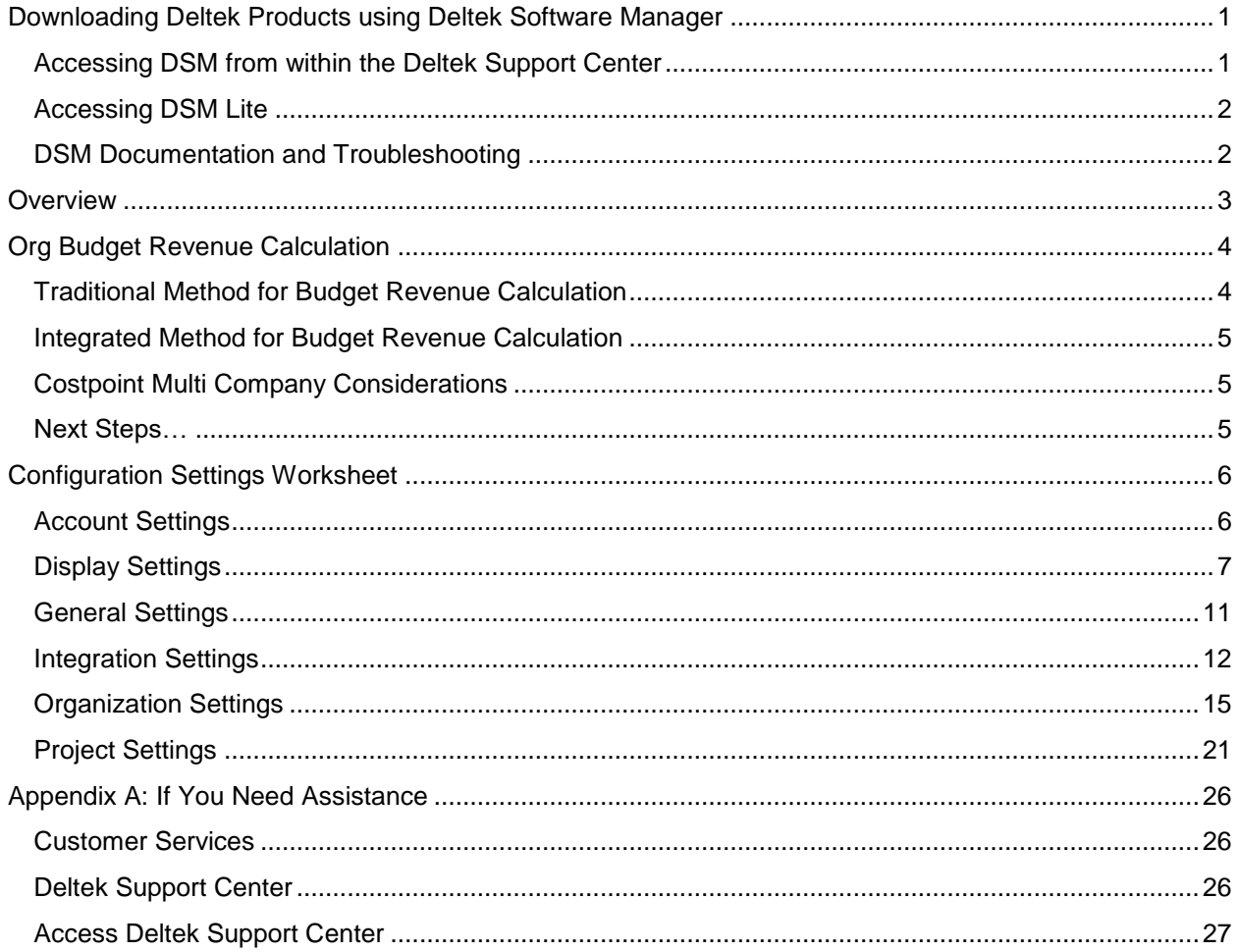

## <span id="page-3-0"></span>**Downloading Deltek Products using Deltek Software Manager**

**Note:** Please be advised that Budgeting and Planning was renamed to Costpoint Planning. Whenever applicable, verbiage was updated throughout the document to reflect this change unless it refers to a specific filename, database, hotfix or exe file.

You can use Deltek Software Manager (DSM) to download complete Deltek products, hot fixes, cumulative updates, and sub-releases. You can access DSM through the Deltek Support Center or use Deltek Software Manager Lite to download Deltek products.

### <span id="page-3-1"></span>**Accessing DSM from within the Deltek Support Center**

#### **To access DSM from within the Deltek Support Center:**

- 1. In your Web browser, go to [https://deltek.custhelp.com.](https://deltek.custhelp.com/)
- 2. Enter your Deltek Support Center **Username** and **Password**, and click **Login.**
- 3. When the Deltek Support Center page displays, click **Product Downloads**.
- 4. On the Deltek Software Manager screen, click **Launch Deltek Software Manager**.
- 5. Click **Settings** at the top right of the dialog box to use the Settings dialog box to specify the folder where you want to download Deltek products, and click **OK**.

**Note:** When you log on for the first time, DSM asks you to select a default folder where Deltek products are to be downloaded.

You can change this folder anytime in the Settings dialog box.

- 6. In the left pane, expand the Deltek product that you want to download, if it is not already expanded.
- 7. Select the product type that you want to download.

Options include:

- **Complete**
- **Cumulative Updates**
- **HotFixes**
- **Sub-Release**
- 8. In the table, select the check box that corresponds to the Deltek product that you want to download.

The right pane displays a message stating that the product has been added to the download queue.

**Note:** To view the items in the download queue, click **View Download Queue** at the bottom of the left pane.

Downloading Deltek Products using Deltek Software Manager

9. Click **Download** at the bottom of the left pane to download the product to the folder that you selected.

### <span id="page-4-0"></span>**Accessing DSM Lite**

**To access Deltek Software Manager Lite:**

- 1. In your Web browser, go to [https://dsm.deltek.com/DeltekSoftwareManagerLite.](https://dsm.deltek.com/DeltekSoftwareManagerLite)
- 2. Enter your Deltek Support Center **Username** and **Password**, and click **Logon.**
- 3. When the Deltek Software Manager Lite page displays, select a product from the drop-down list.
- 4. Click the product type that you want to download.

**Note:** The download behavior and download folder may differ depending on the browser and browser settings that you are using.

### <span id="page-4-1"></span>**DSM Documentation and Troubleshooting**

- **To view the online help for Deltek Software Manager, click [here.](https://dsm.deltek.com/DeltekSoftwareManager/Help/)**
- **To view a tutorial on how to use Deltek Software Manager, click [here.](https://deltek.custhelp.com/app/answers/detail/a_id/50668)**
- **To view more information on troubleshooting Deltek Software Manager, click [here.](https://deltek.custhelp.com/app/answers/detail/a_id/52469)**

**Note:** When you click a link, you will be asked to log into DSM if you are not already logged in.

**Overview** 

### <span id="page-5-0"></span>**Overview**

This guide describes all the configuration setting that are specific to Costpoint Planning version 7.0. It also functions as a worksheet, where you can enter your decisions for each setting.

These settings are located on the Configuration Settings (MAM10) screen. This screen is also incorporated into the Post Install Setup wizard.

The Post Install Setup wizard is run by your System Administrator following the initial installation of Costpoint Planning version 7.0. The wizard includes many steps related to initializing the system for first use, including setting options on the Configuration Settings (MAM10) screen.

When completing configuration settings in the wizard, the System Administrator will refer directly to the options you enter for each setting in the worksheet section of this document.

**Note:** In addition to reading about each individual setting, it is very important that you thoroughly review the first section of this document: "Org Budget Revenue Calculation Methods." This section provides additional, critical background to help you decide which option to select in the **Org Budget Revenue Calculation** field.

Decisions regarding these settings will require knowledge of your company's accounting and budgeting processes. It may also require additional advice from outside consultants.

## <span id="page-6-0"></span>**Org Budget Revenue Calculation**

During the Post Installation Setup process, your System Administrator will select an array of settings related to Org Budgeting, including **Org Budget Revenue Calculation**. The decision you make regarding this specific setting is fundamental to how Organization Budgets are completed and Revenue is calculated in Costpoint Planning.

There are two main methods to complete the Organization Budget Revenue: Traditional or Integrated, both of which correspond to options on the **Org Budget Revenue Calculation** drop-down list.

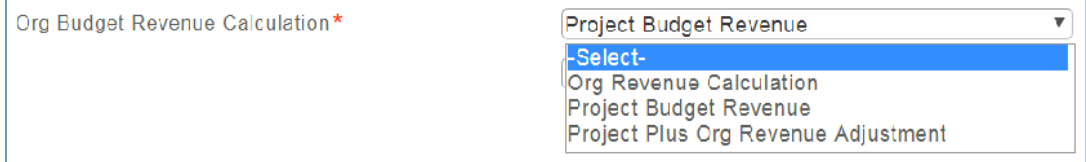

Explanations of both methods and the corresponding options follow below.

Note, however, that the **Org Budget Revenue Calculation** configuration setting will affect *all* Organization Budgets, it is important that due consideration is given to this decision. Once your choice is implemented, switching methods later would be an involved process, which may require Customer Care assistance.

**Note:** The Org Budget Revenue Calculation setting is on the Organization tab of the Configuration Settings (MAM10) screen. Access to this screen is limited to System Administrators.

After you review the information in this section, see also **[Org Budget Revenue Calculation](#page-20-0)** under Organization Settings in the Configuration Settings Worksheet section of this document.

### <span id="page-6-1"></span>**Traditional Method for Budget Revenue Calculation**

The traditional method is based on the **Org Revenue Calculation** option. When this option is chosen, a 'Plug' number will be calculated to show the variance between the Org Revenue and the Project Revenue.

When considering this option, note the following:

- You will also need to set a default fee rate (also located under Organization configuration settings). This rate is editable in individual Org Budgets.
- Revenue Adjustments are possible within individual Org Budgets.
- **The Plug Processing in Org Budgeting shows the variances in revenue and costs by Org between** Project Budgets and Org Budgets. There are also Revenue/Risk Analysis Charts.
- Using the **Planning » Organization Budgeting » Controls and Utilities » Mass Upload Project Budgets to Organization Budgets** screen, you can populate the Org Budgets with Labor and Non-Labor Costs only – no Revenue. Each time the upload is run, however, the Org Budget costs are overwritten.

If you choose this method, you will have your System Administrator select *Org Revenue Calculation* from the **Org Budget Revenue Calculation** drop-down list.

### <span id="page-7-0"></span>**Integrated Method for Budget Revenue Calculation**

The integrated method is based on **Project Budget Revenue** option. This option allows updates to the Org Budget Revenue from the Project or Project/New Business Budgets.

Alternatively, you can choose the **Project Plus Org Revenue Adjustment** option. This is the same as **Project Budget Revenue**, but in addition, the Revenue Adjustment subtask in the Org Budget becomes available.

When considering this option, note the following:

- This method assumes that **ALL** direct and indirect costs are entered on the Project Budgeting side. The intent is that after the upload, the Project and Organization budgets will tie (be equal).
- When updating Org revenue, either in the individual Org budget, or from the Mass Upload Project Budgets to Organization Budgets utility, the Update Org Revenue from Project Revenue subtask should be run only *after* the following two subtasks have been run:
	- **Update Org Labor from Project Non-Labor**
	- **Update Org Non-Labor from Project Non-Labor**

When running this process, also note the following**:**

- Each time the Update Org Revenue from Project Revenue subtask is updated, the Org Budget revenue will be overwritten.
- **The Project Budget data will be from the latest committed Budget or EAC.**
- **There is a Budget Type** option that allows you to include New Business Budgets.
- There is a **Project Status** option that allows to you include **Completed** or **Approved** Project Budgets/EACs.

For more information, see online Help for **Planning » Organization Budgeting Administration » Controls and Utilities» Mass Upload Project Budgets to Organization Budgets**.

- **Organization Budget Revenue setup is disabled.**
- Data entry into Organization Budgets is disabled.
- An enhancement in June/July 2018 will enable the 'Non-Labor %' functionality in the Organization Budgets.

### <span id="page-7-1"></span>**Costpoint Multi Company Considerations**

If you have a multi company environment, the initial **Org Budget Revenue Calculation** configuration setting will be applied in Costpoint Company 1. However, any subsequent System Companies set up can choose different Organization Budget Revenue methods.

### <span id="page-7-2"></span>**Next Steps…**

For additional information, and to note your final decision, see the **[Org Budget Revenue Calculation](#page-20-0)** description under Organization Settings in the Configuration Settings Worksheet section of this document.

### <span id="page-8-0"></span>**Configuration Settings Worksheet**

The Configuration Settings (MAM10) screen contains configuration settings for account levels, display, and reporting, as well as key settings for how Org and Project budgeting are configured.

The tables below provide an explanation of each setting and additional notes to help you decide how each setting should be configured.

In the **Decision/Admin Instructions** column of this document, select the option you want to implement for each setting. Your System Administrator will refer to this column when running the Configuration Settings (MAM10) section of the Post-Install Setup wizard.

**Note:** In the **Decision/Admin Instructions** column of this document, enter the option you decided on. Your System Administrator will refer to this column during selecting the configuration settings. You may also consider using the Adobe Acrobat Collaboration features for shared reviewing to add other comments or notes directly to this document.

### <span id="page-8-1"></span>**Account Settings**

This tab is where the System Administrator will enter edit or view settings for account mapping.

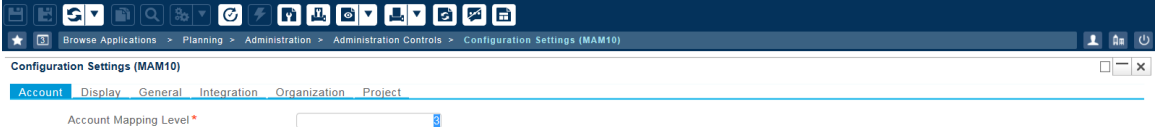

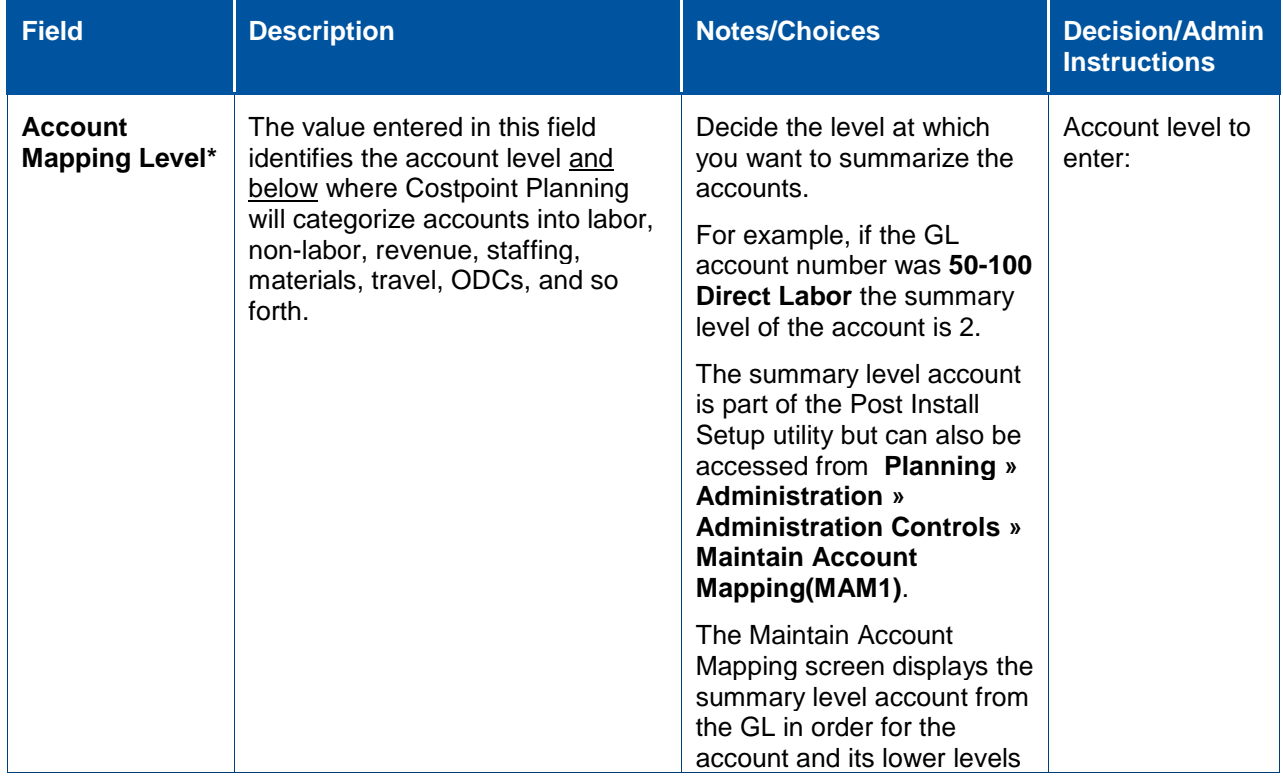

Review and decide on the following settings. Required fields are denoted by an asterisk (\*).

#### Configuration Settings Worksheet

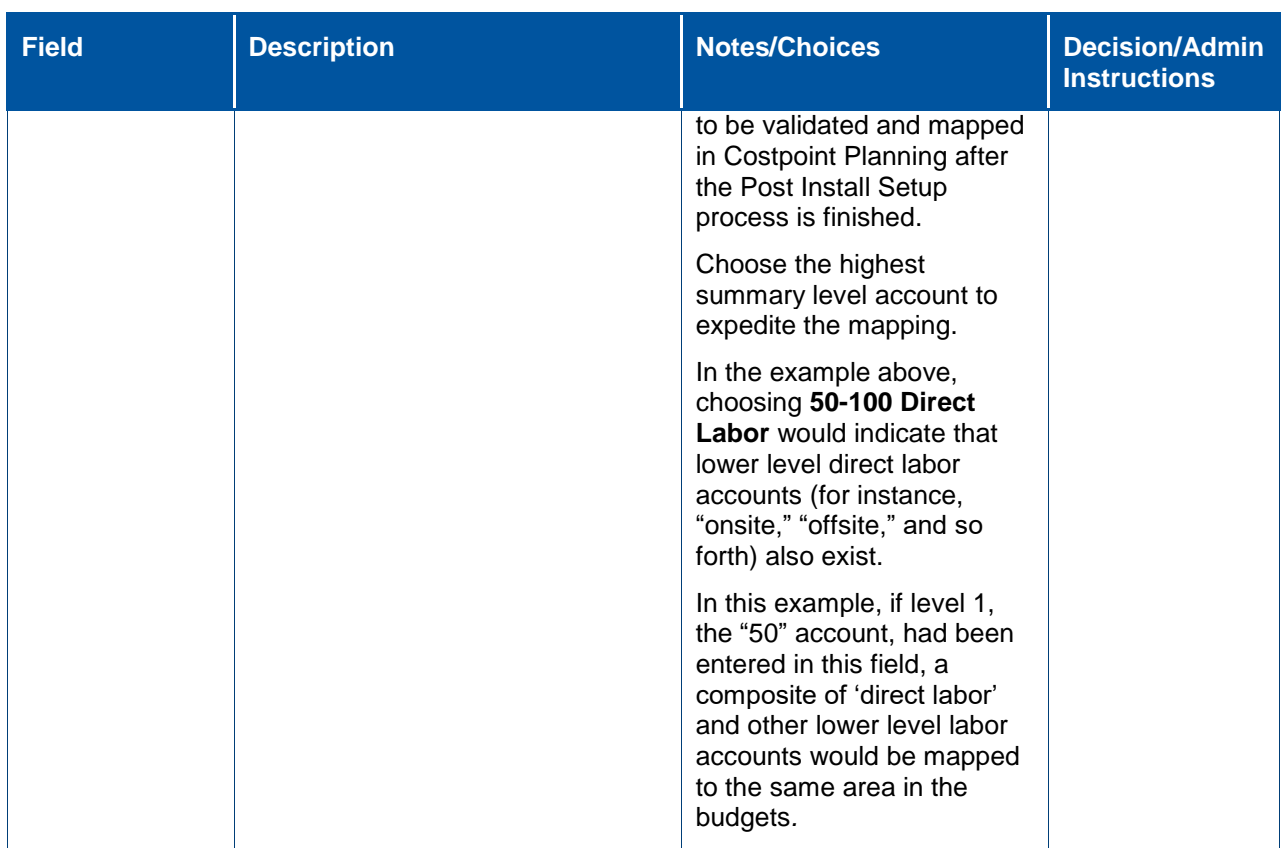

### <span id="page-9-0"></span>**Display Settings**

This tab is where the System Administrator will enter edit or view display settings like date format and indicate other details to be displayed.

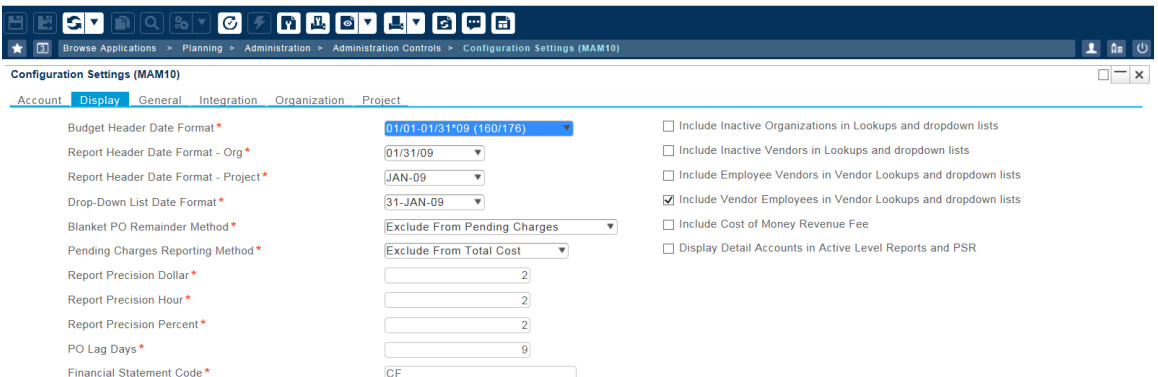

Review and decide on the following settings. Required fields are denoted by an asterisk (\*).

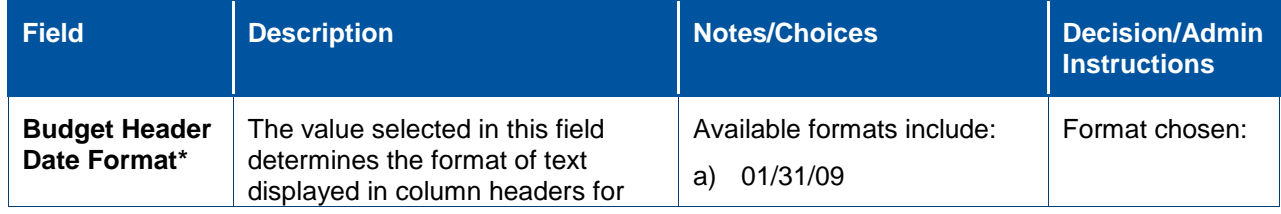

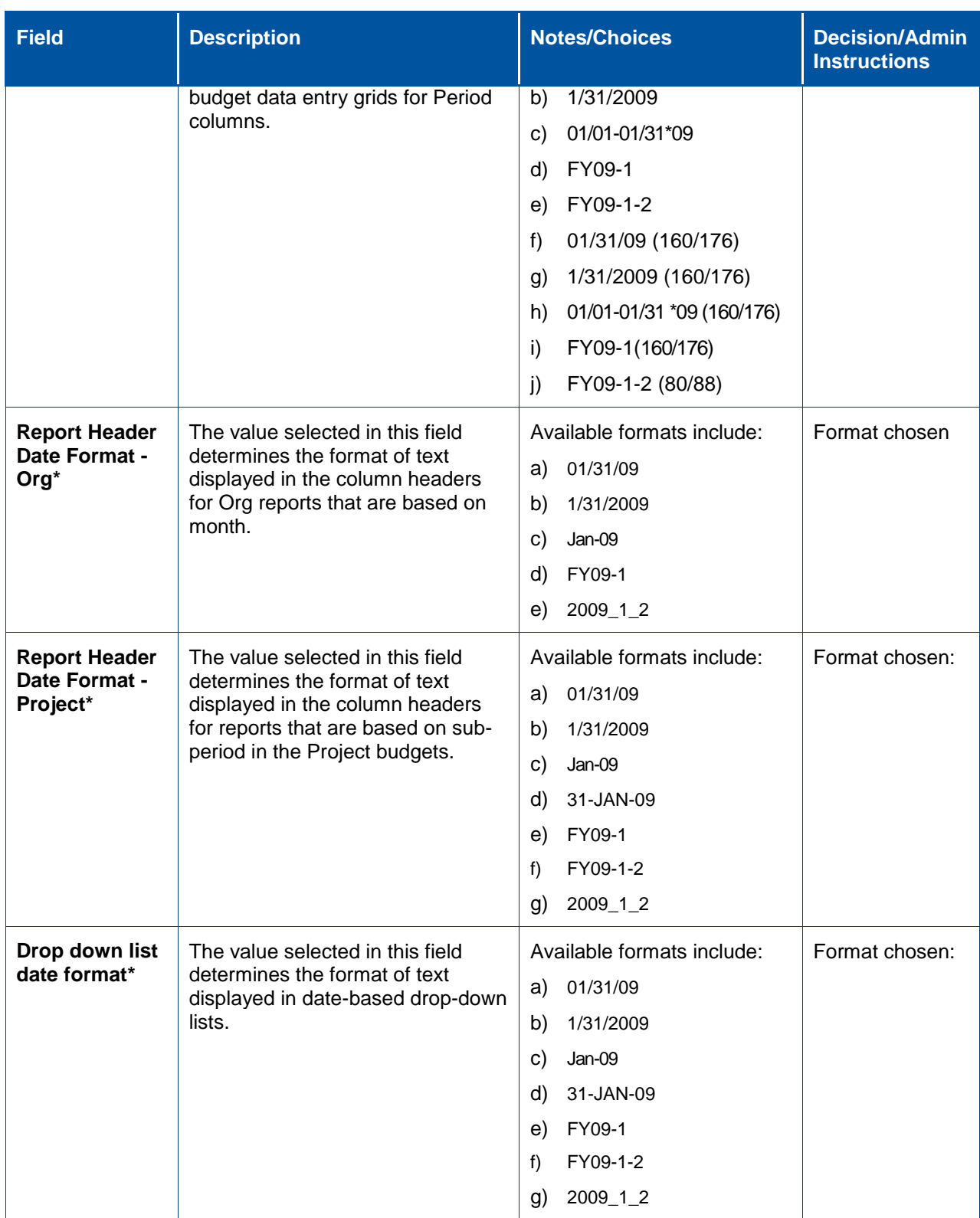

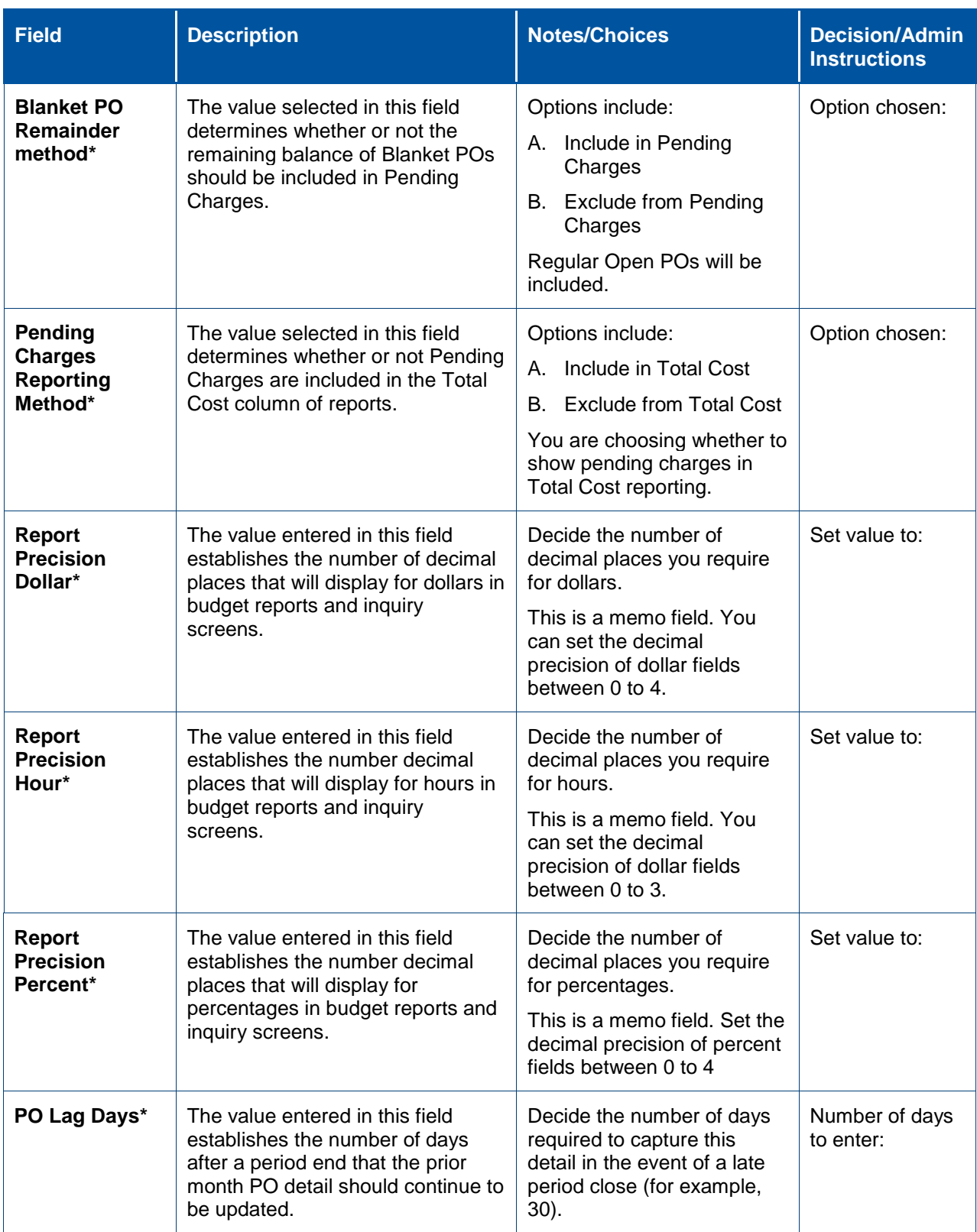

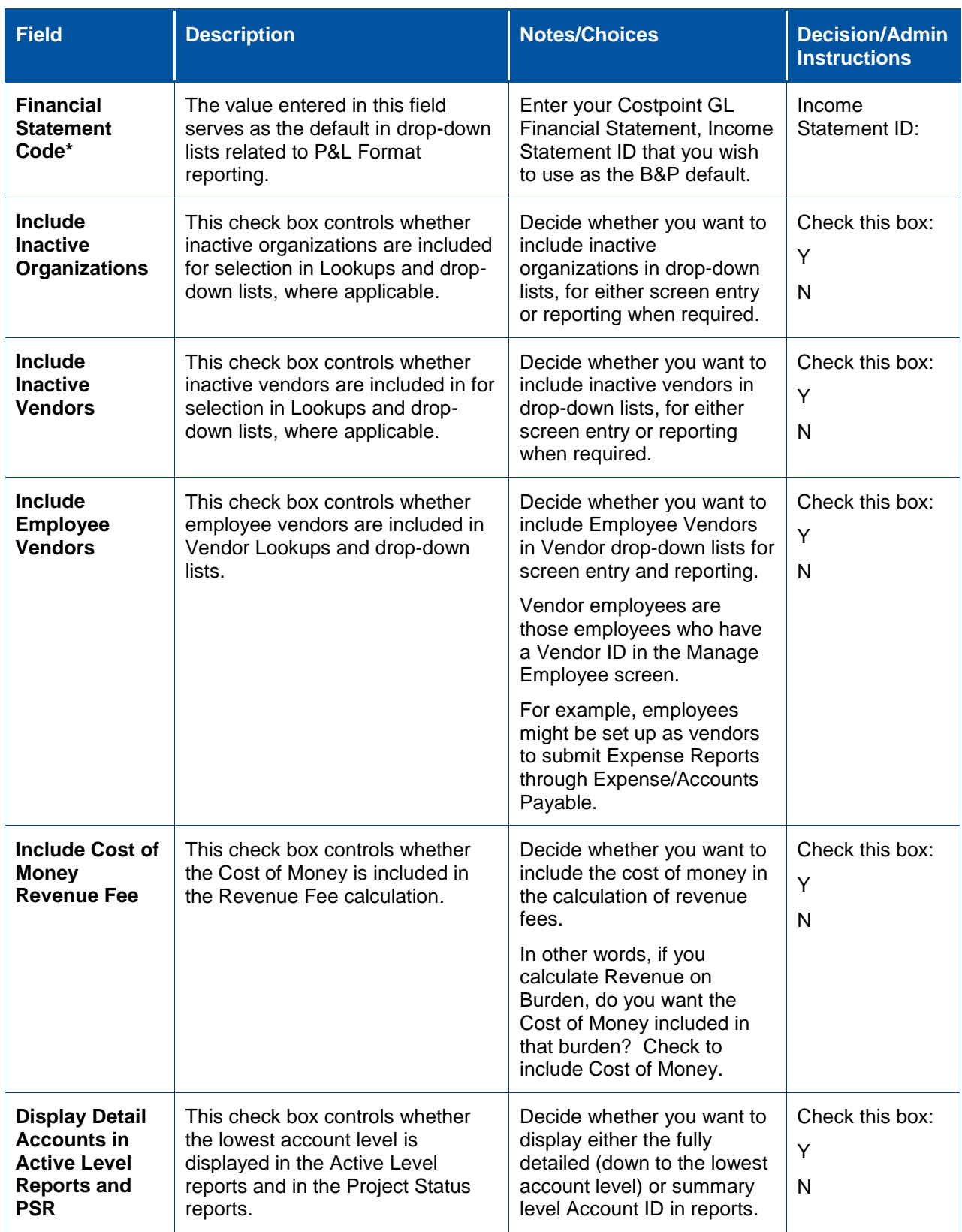

#### Configuration Settings Worksheet

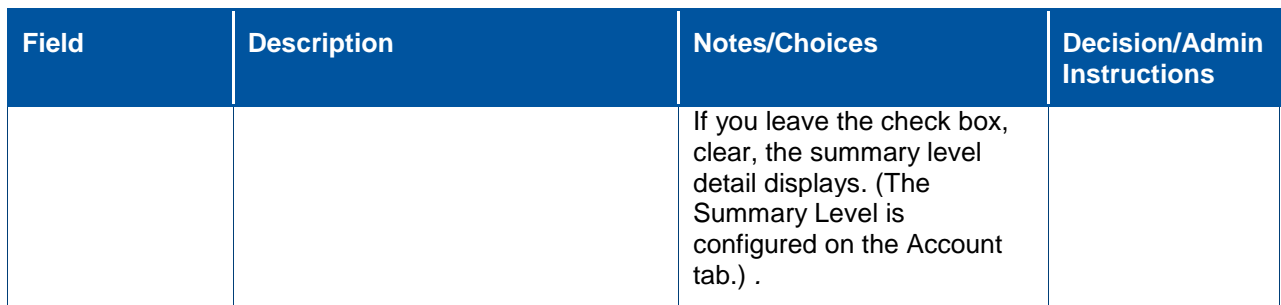

### <span id="page-13-0"></span>**General Settings**

This tab is where the System Administrator will configure options for building the report tables that update Costpoint Enterprise Reporting (CER) with current data from Costpoint Planning and shows the Post Install Process status.

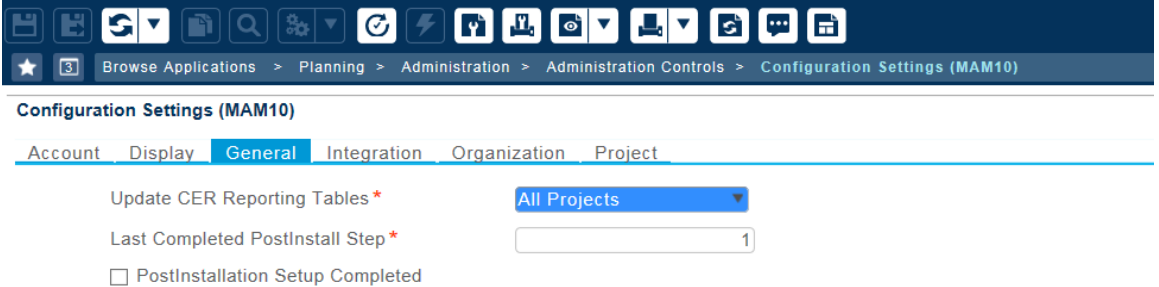

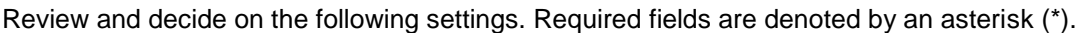

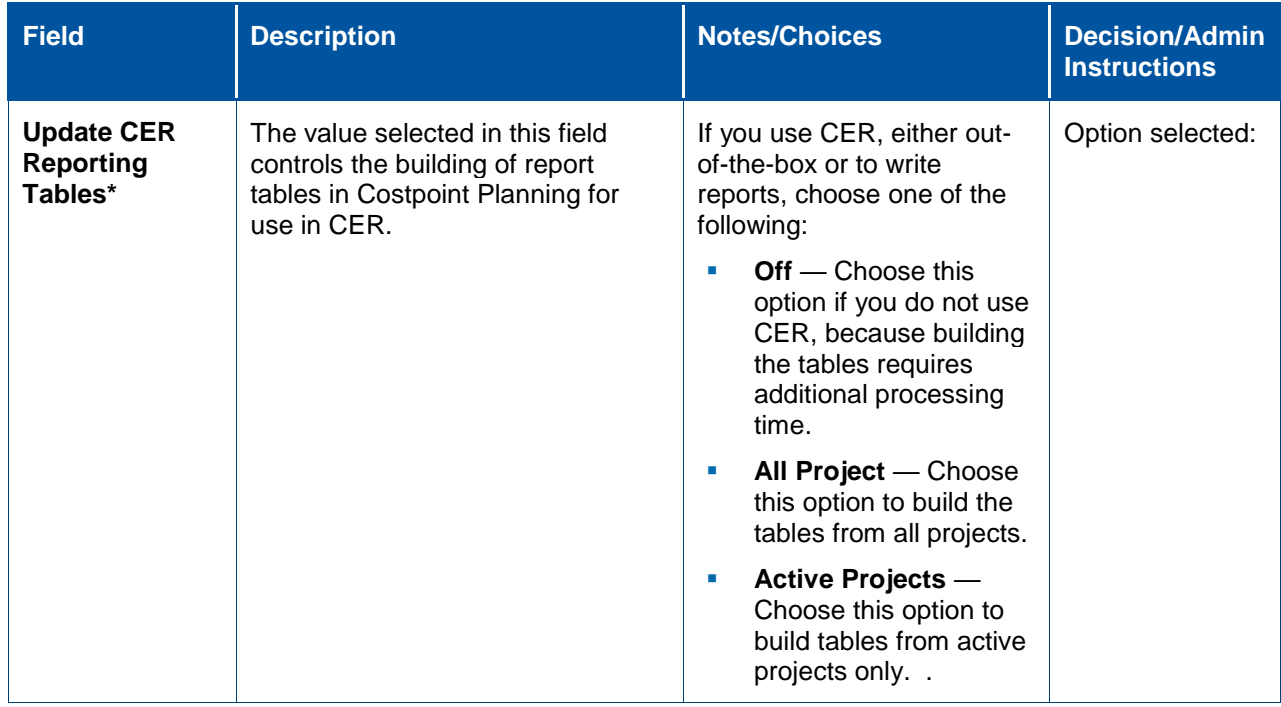

#### Configuration Settings Worksheet

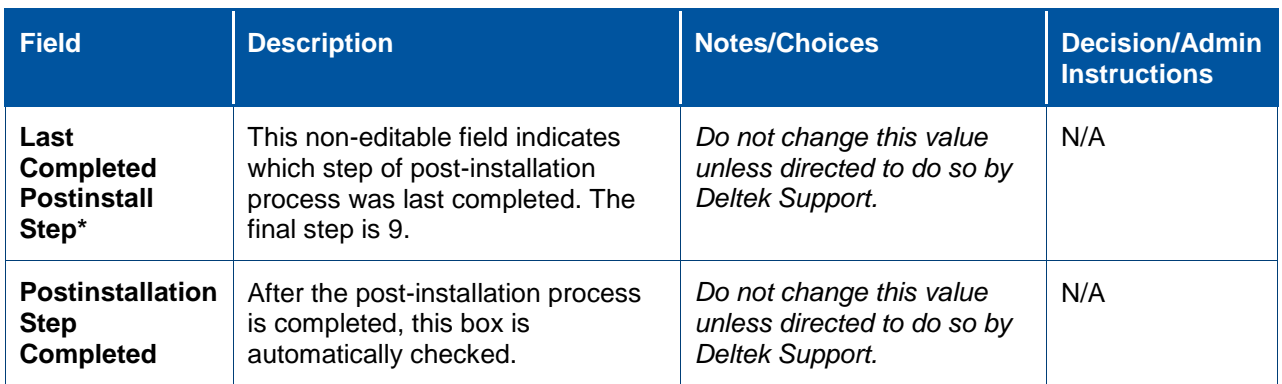

### <span id="page-14-0"></span>**Integration Settings**

This tab is where the System Administrator will configure Integration settings, such as Subperiod Method, Include Adjustment Periods in Last Subperiod and Recalculate Prior Years.

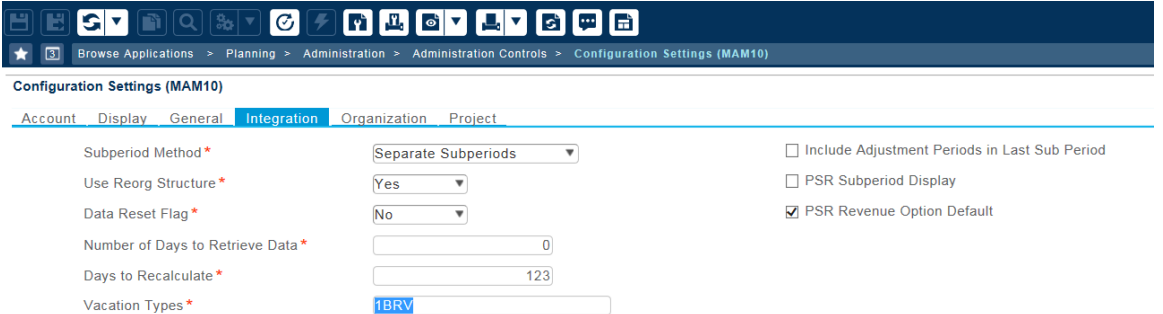

Review and decide on the following settings. Required fields are denoted by an asterisk (\*).

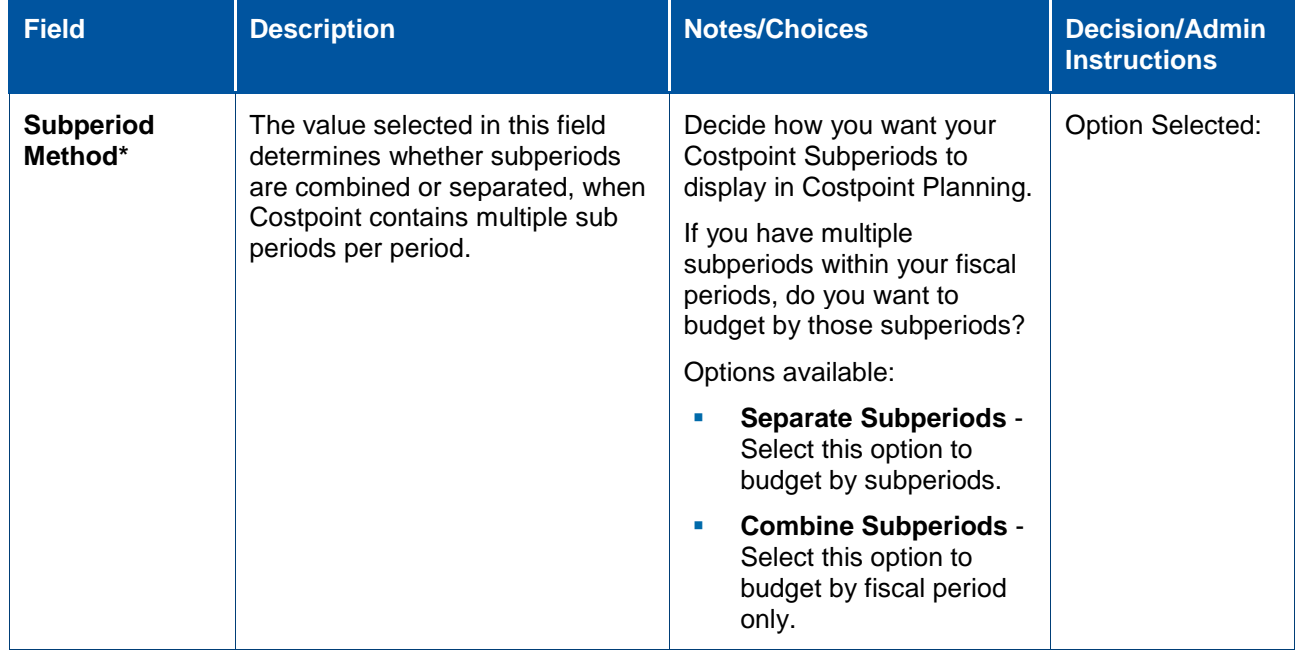

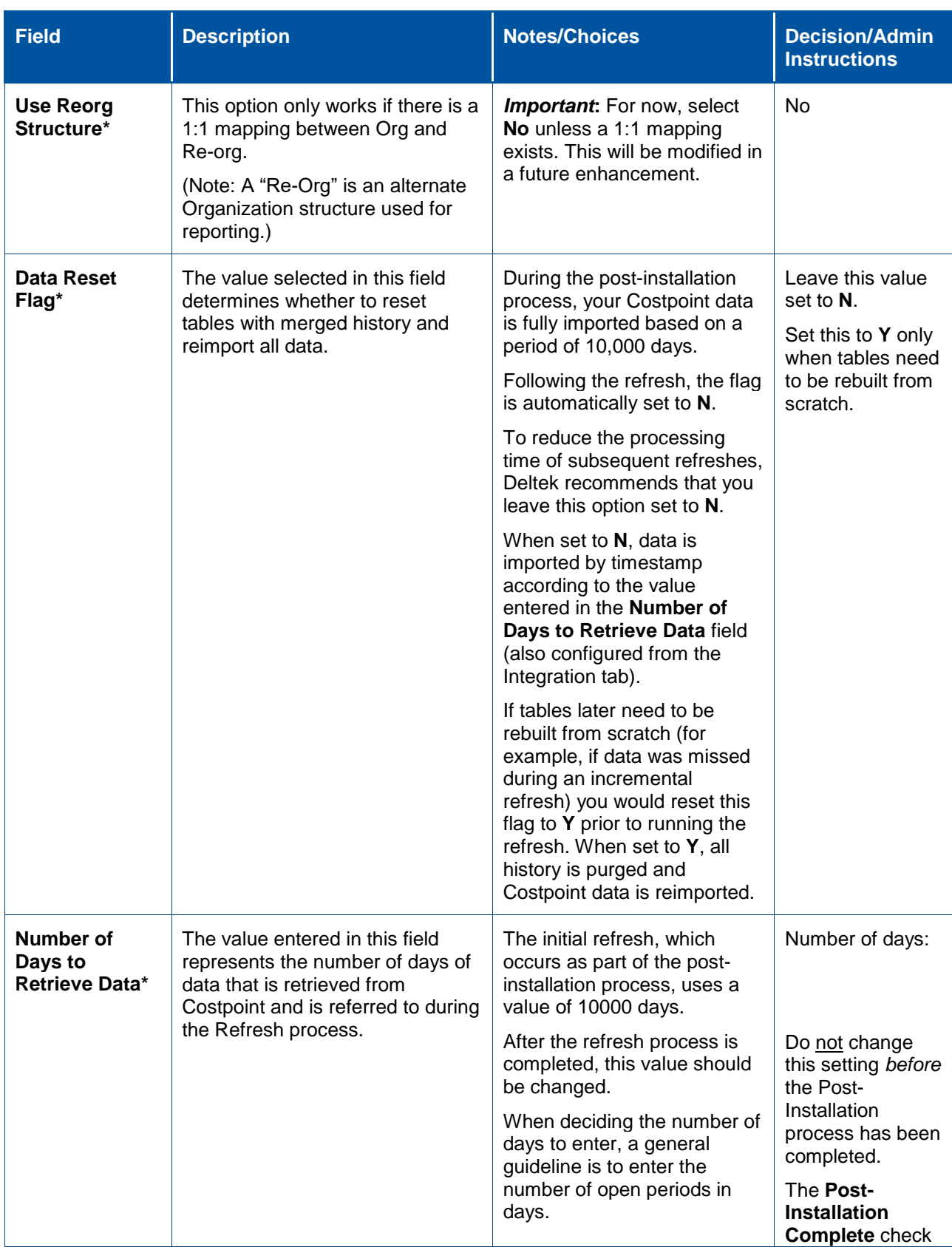

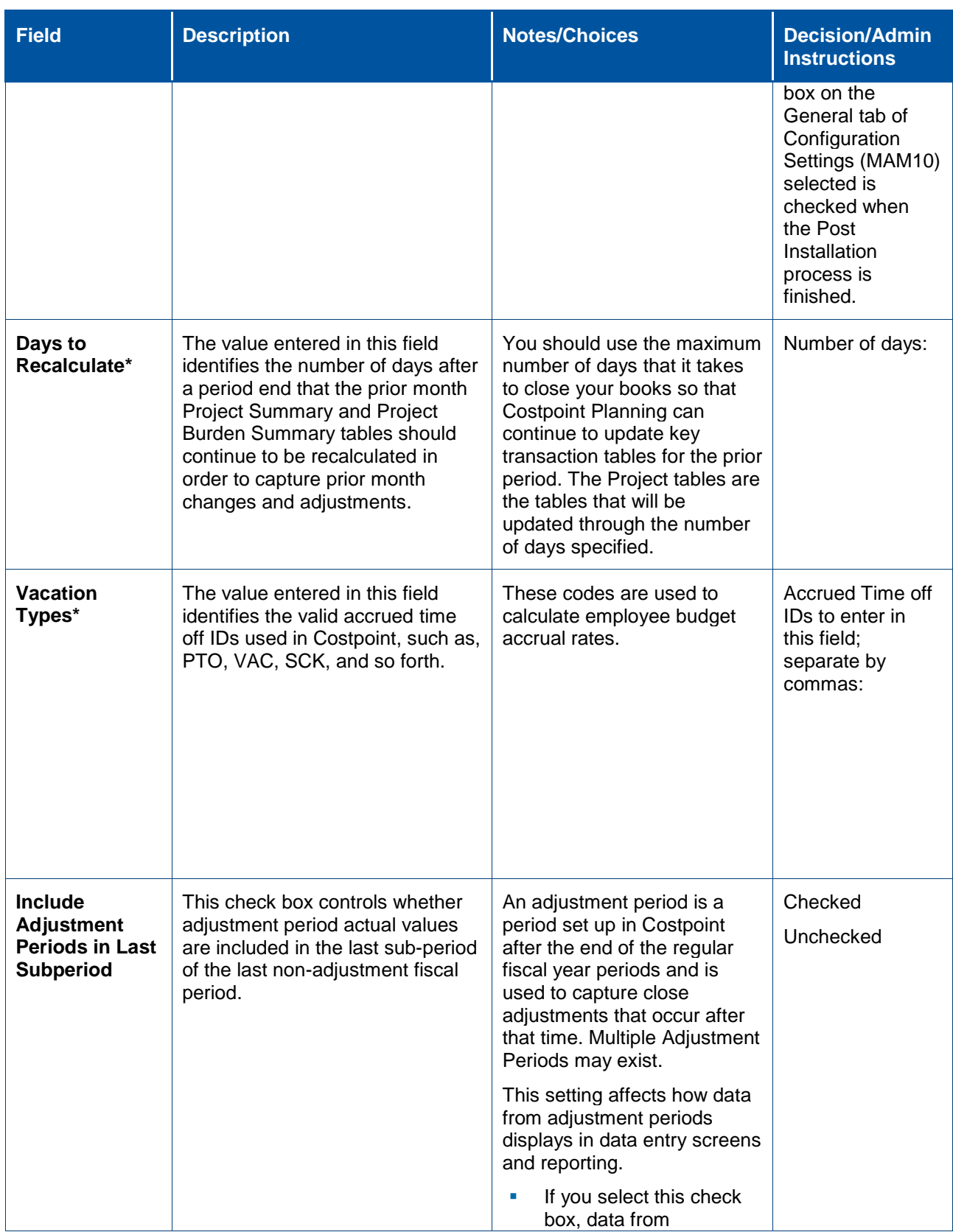

#### Configuration Settings Worksheet

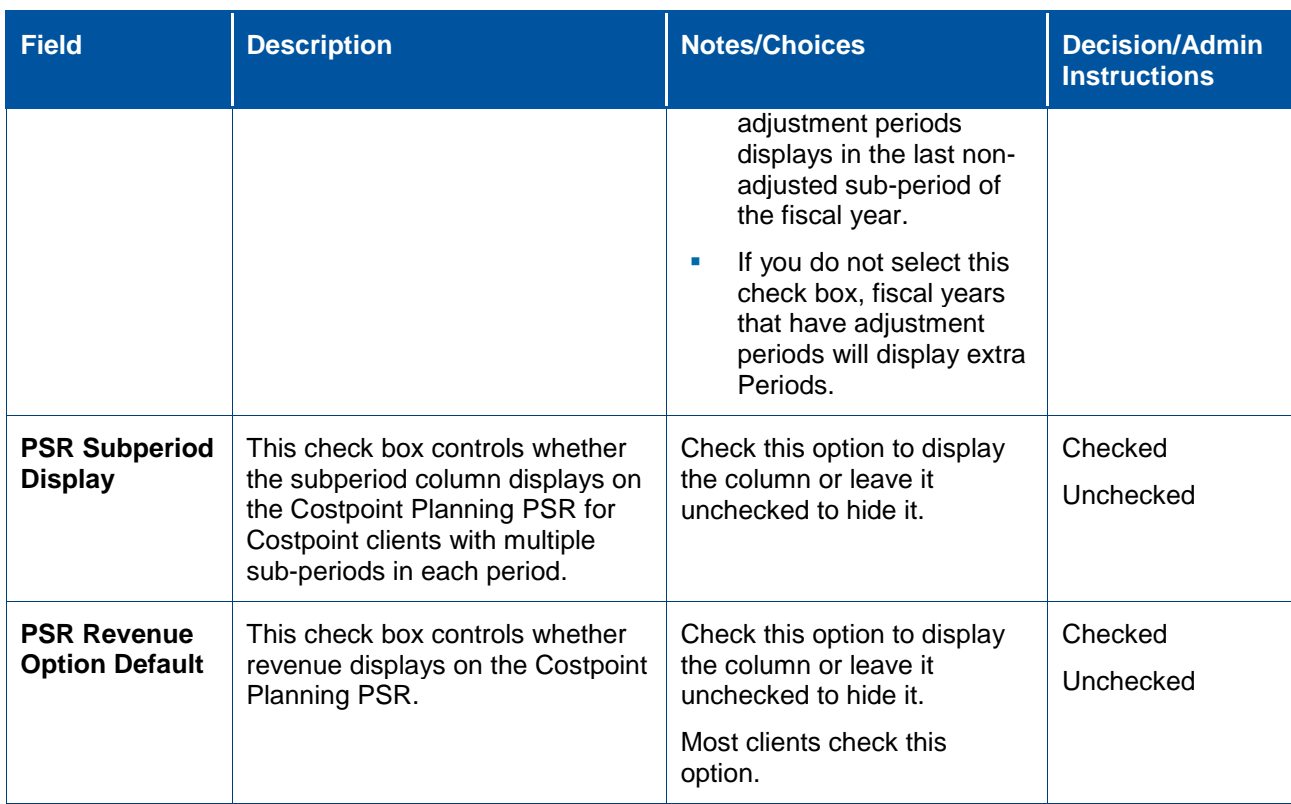

### <span id="page-17-0"></span>**Organization Settings**

This tab is where the System Administrator will enter edit or view configuration settings for the organization, such as the Org Budget revenue calculation method, default fee rate and other values related to Organization data.

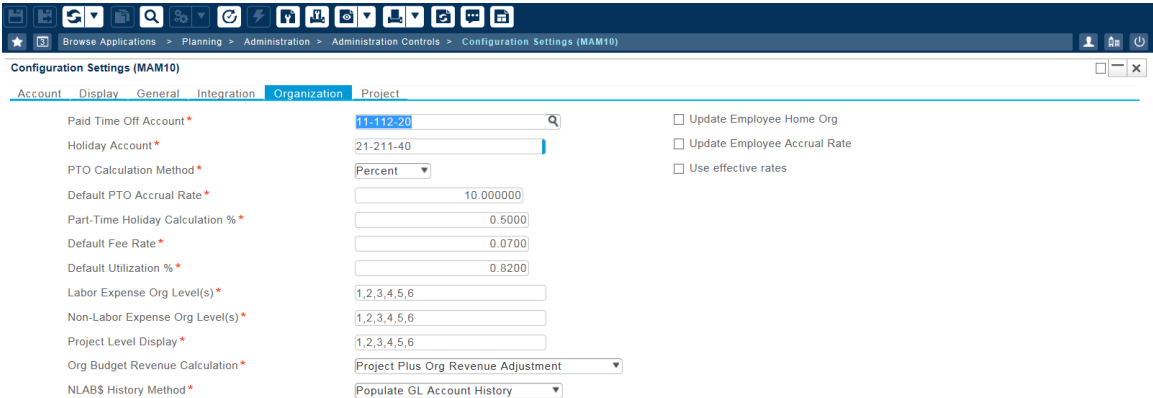

Review and decide on the following settings. Required fields are denoted by an asterisk (\*).

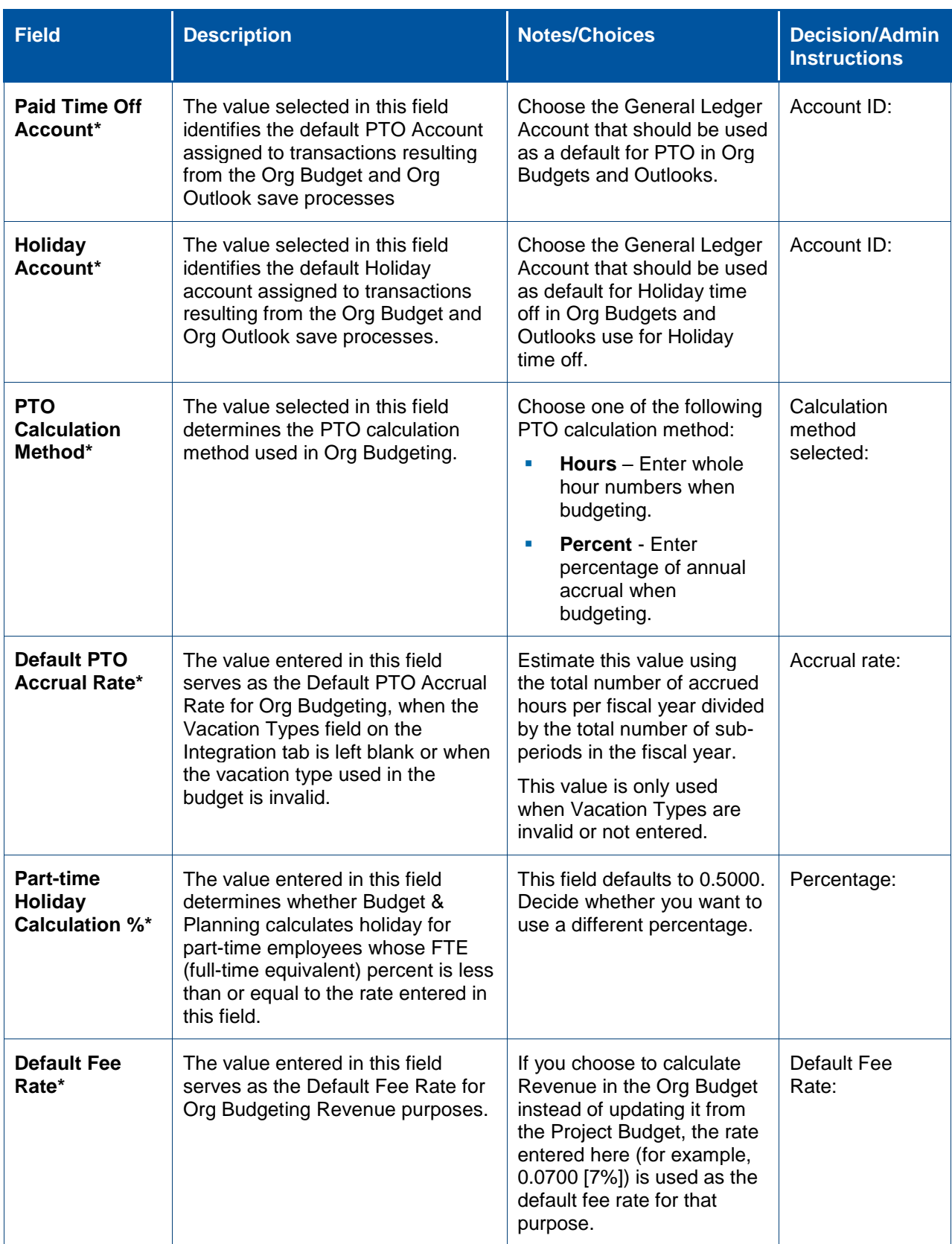

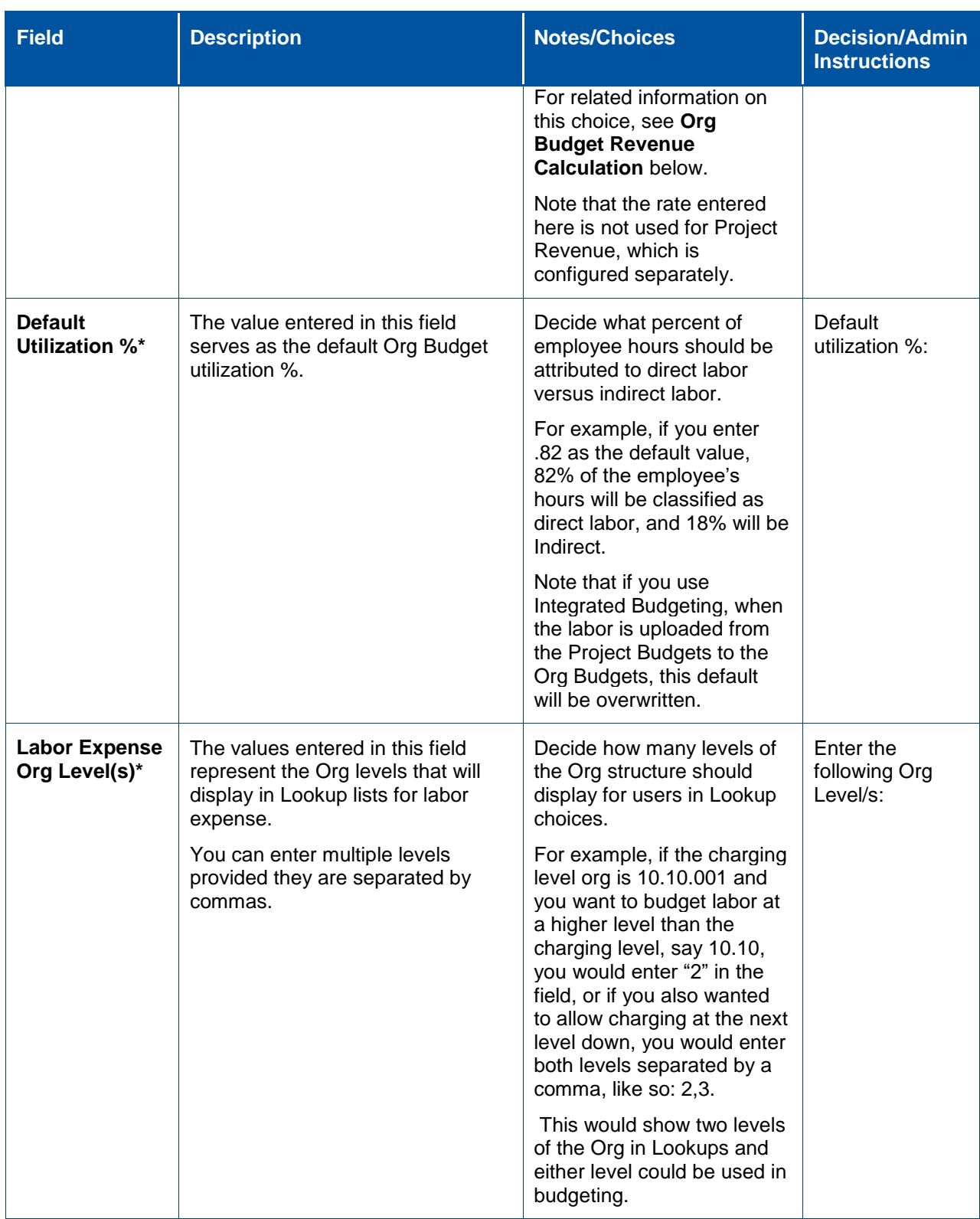

<span id="page-20-0"></span>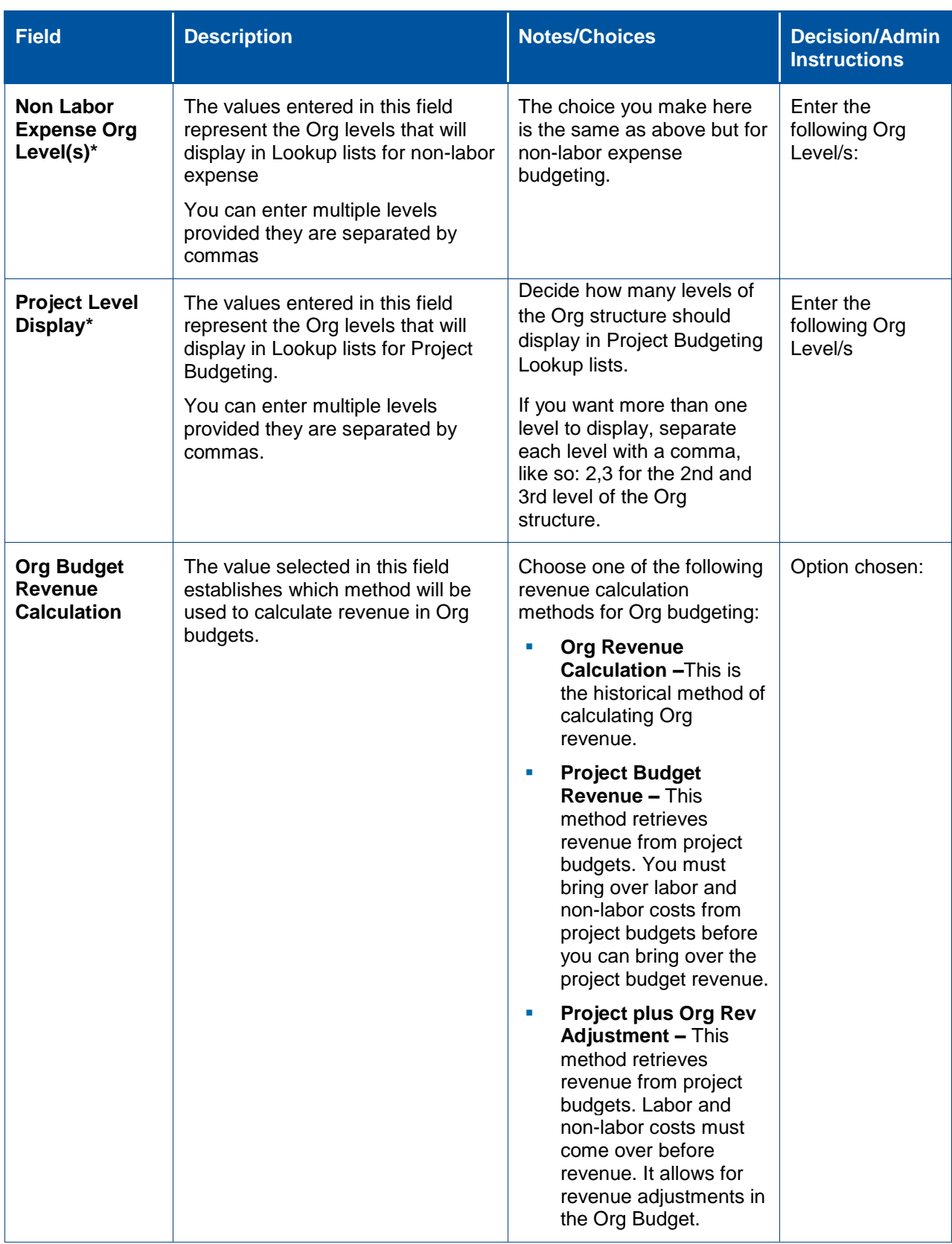

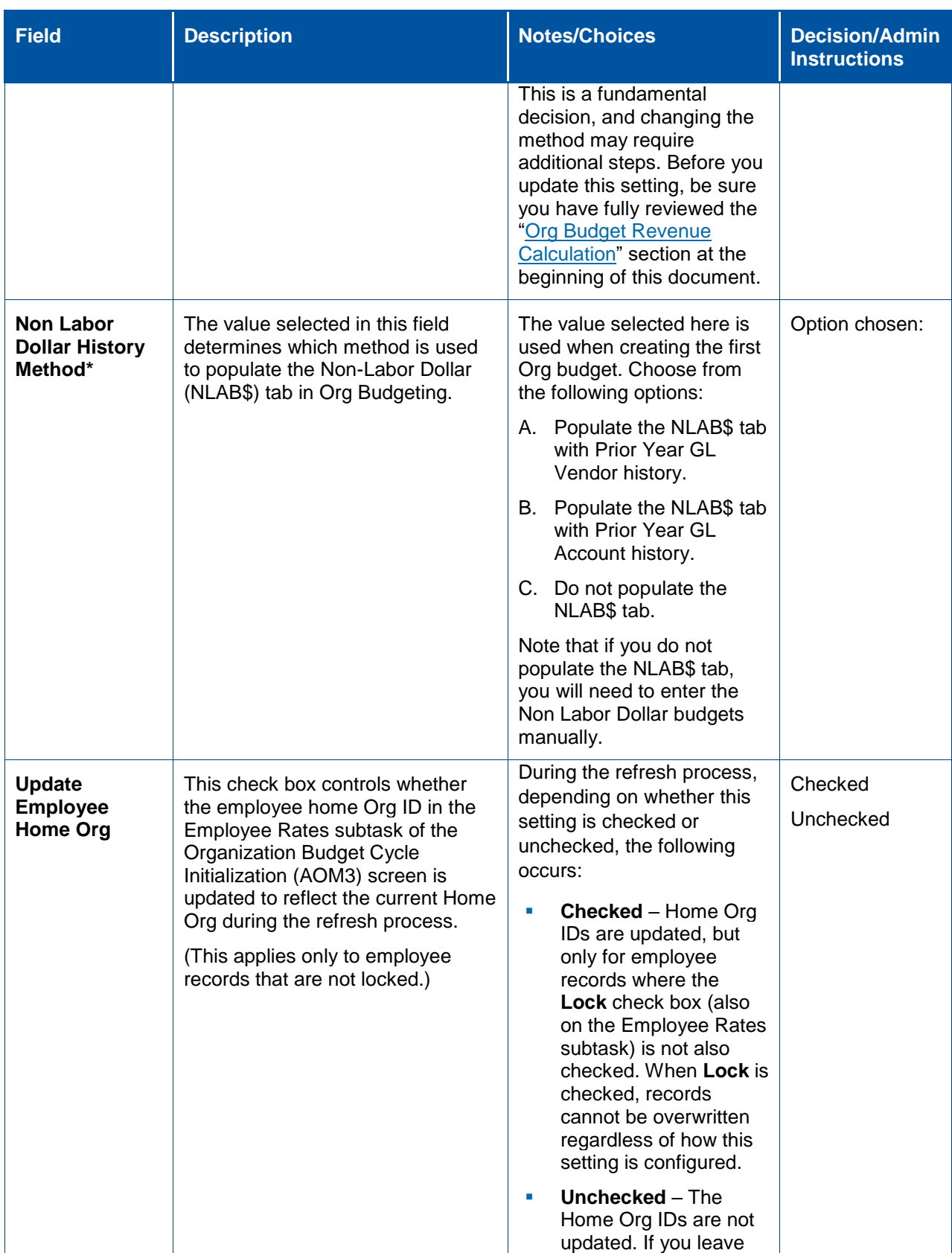

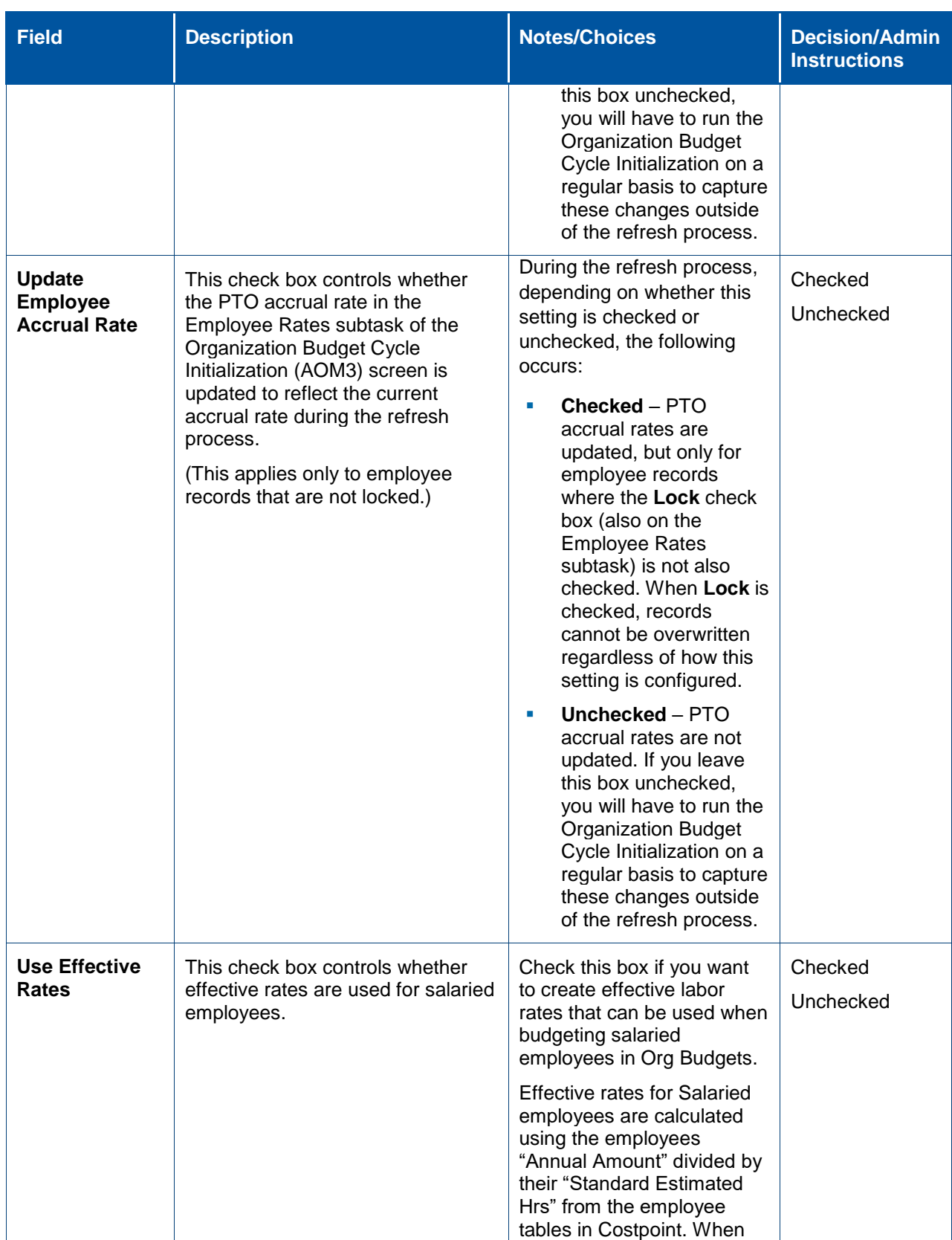

#### Configuration Settings Worksheet

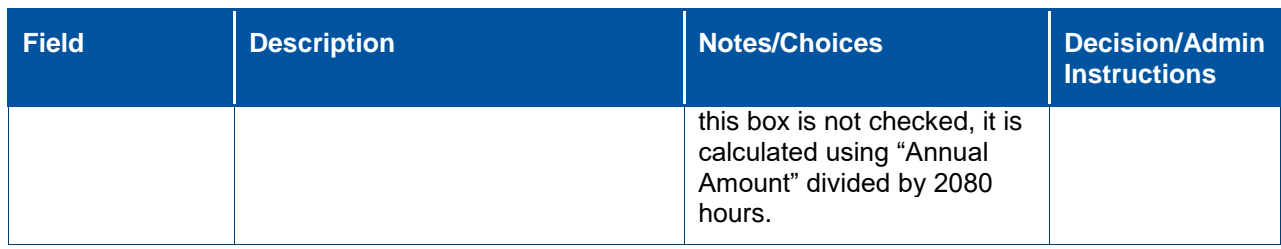

### <span id="page-23-0"></span>**Project Settings**

This tab is where the System Administrator will enter edit or view configuration settings for the project, such as budget period, auto-plug calculation, workforce rule, and escalation value.

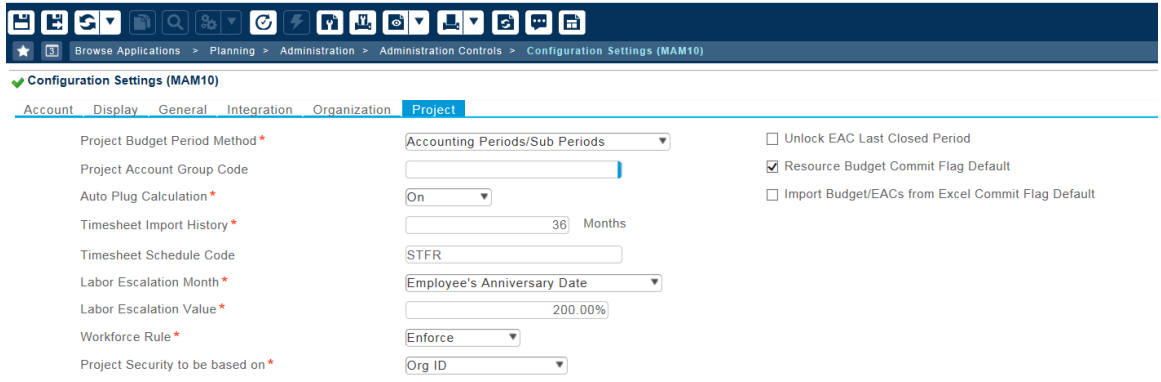

#### Review and decide on the following settings. Required fields are denoted by an asterisk (\*).

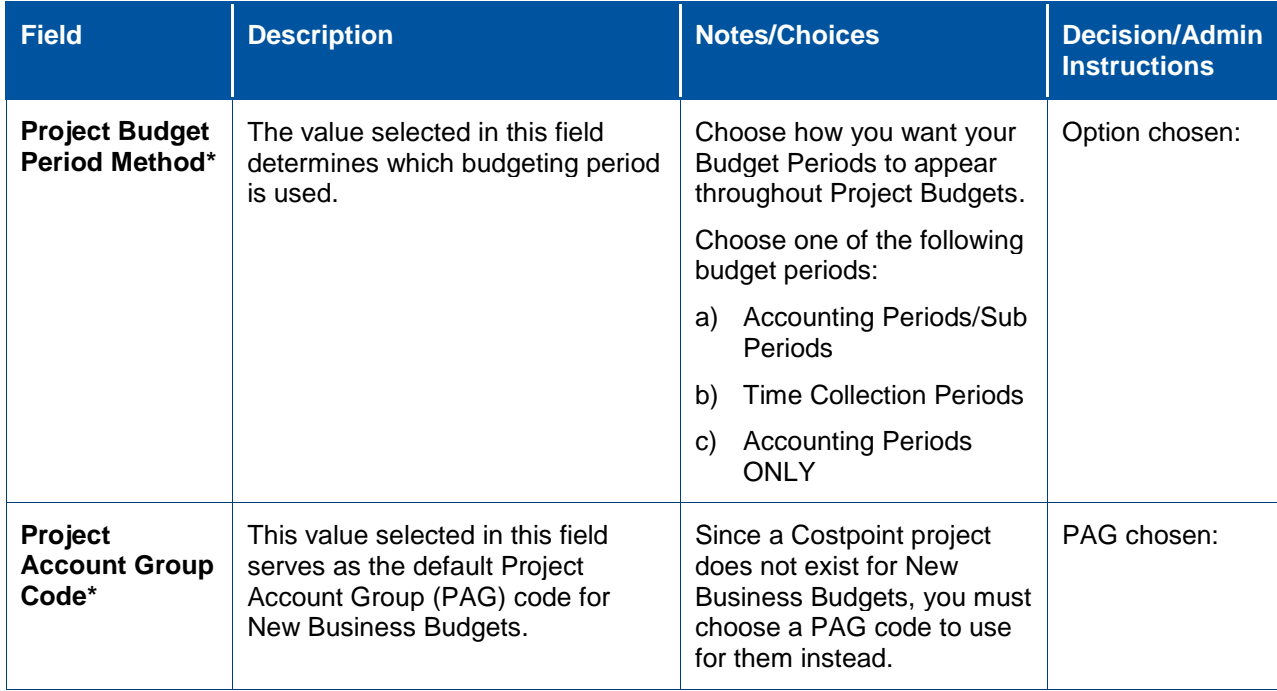

![](_page_24_Picture_274.jpeg)

![](_page_25_Picture_301.jpeg)

![](_page_26_Picture_280.jpeg)

![](_page_27_Picture_32.jpeg)

## <span id="page-28-0"></span>**Appendix A: If You Need Assistance**

If you need assistance installing, implementing, or using Costpoint Planning, Deltek makes a wealth of information and expertise readily available to you.

### <span id="page-28-1"></span>**Customer Services**

For over 30 years, Deltek has maintained close relationships with client firms, helping with their problems, listening to their needs, and getting to know their individual business environments. A full range of customer services has grown out of this close contact, including the following:

- Extensive self-support options through the Deltek Support Center.
- **Phone and email support from Customer Care analysts**
- **Technical services**
- **Consulting services**
- **•** Custom programming
- Classroom, on-site, and Web-based training

**Attention:** Find out more about these and other services from the Deltek Support Center.

### <span id="page-28-2"></span>**Deltek Support Center**

The Deltek Support Center is a support Web site for Deltek customers who purchase an Ongoing Support Plan (OSP).

The following are some of the many options that the Deltek Support Center provides:

- Search for product documentation, such as release notes, install guides, technical information, online help topics, and white papers
- Ask questions, exchange ideas, and share knowledge with other Deltek customers through the Deltek Support Center Community
- **Access Cloud-specific documents and forums**
- **Download the latest versions of your Deltek products**
- **Search Deltek's knowledge base**
- **Submit a support case and check on its progress**
- **Transfer requested files to a Customer Care analyst**
- Subscribe to Deltek communications about your products and services
- **Receive alerts of new Deltek releases and hot fixes**
- Initiate a Chat to submit a question to a Customer Care analyst online

**Attention:** For more information regarding Deltek Support Center, refer to the online help available from the Web site.

### <span id="page-29-0"></span>**Access Deltek Support Center**

#### **To access the Deltek Support Center:**

- 1. Go to [https://deltek.custhelp.com.](https://deltek.custhelp.com/)
- 2. Enter your Deltek Support Center **Username** and **Password**.
- 3. Click **Login**.

**Note:** If you forget your username or password, you can click the **Need Help?** button on the login screen for help.

## **About Deltek**

Better software means better projects. Deltek is the leading global provider of enterprise software and information solutions for project-based businesses. More than 23,000 organizations and millions of users in over 80 countries around the world rely on Deltek for superior levels of project intelligence, management and collaboration. Our industry-focused expertise powers project success by helping firms achieve performance that maximizes productivity and revenue. [www.deltek.com](http://www.deltek.com/)

![](_page_30_Picture_2.jpeg)